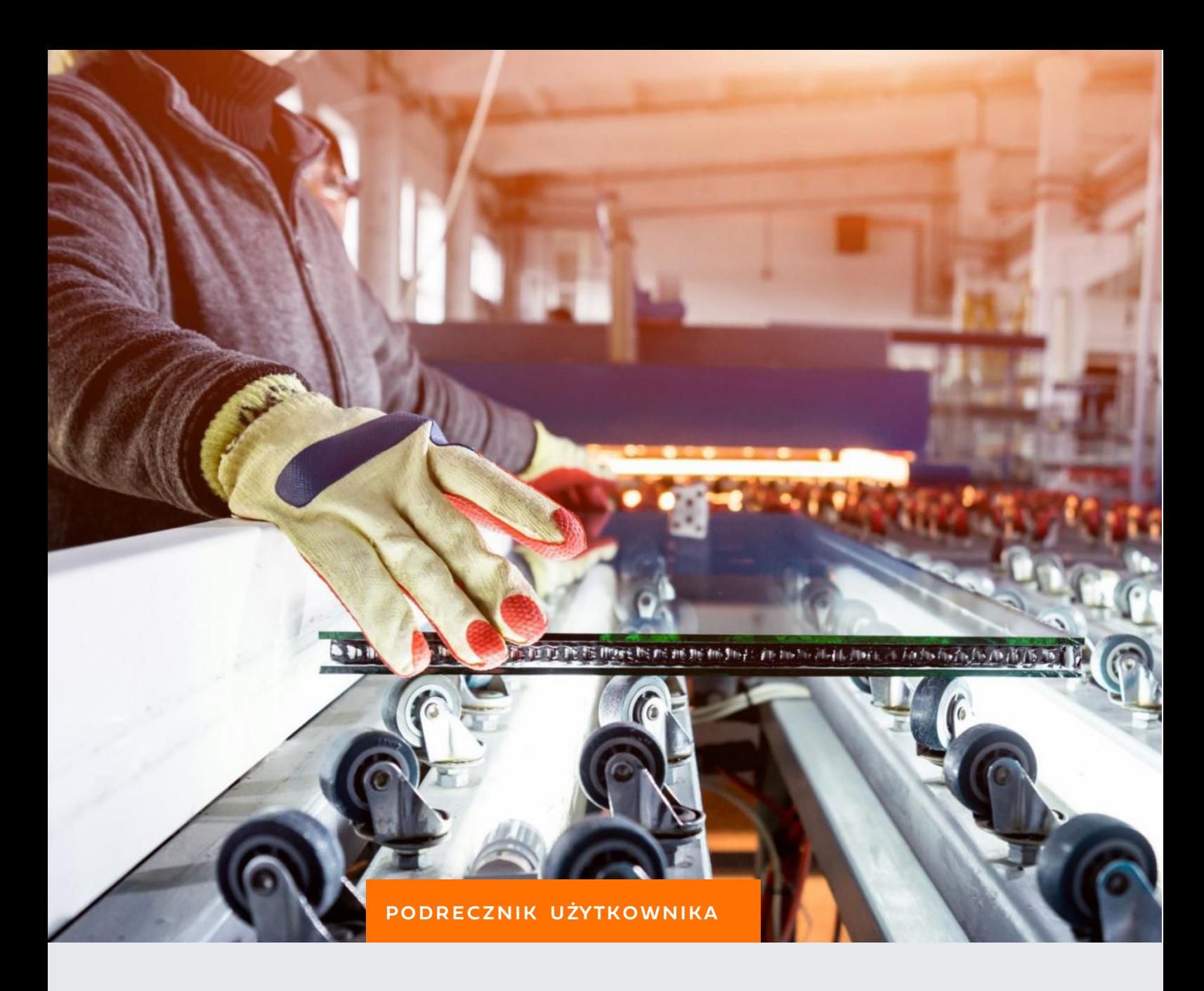

# ŚRODKI TRWAŁE

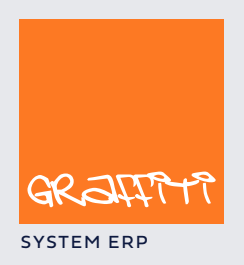

SYSTEM ERP SYSTEM ERP SAND THE STATE SYSTEM ERP AND THE SYSTEM.GRAPHICLE IN THE SYSTEM.GRAPHICLE IN THE SYSTEM.

Moduł Środków Trwałych (ST) obsługiwany jest przez przyciski skupione na belce przycisków wywoływanej przez polecenie Moduły > Środki Trwałe lub przez skrót klawiaturowy CTRL+H.

## **Konfiguracja i kartoteki dla ST**

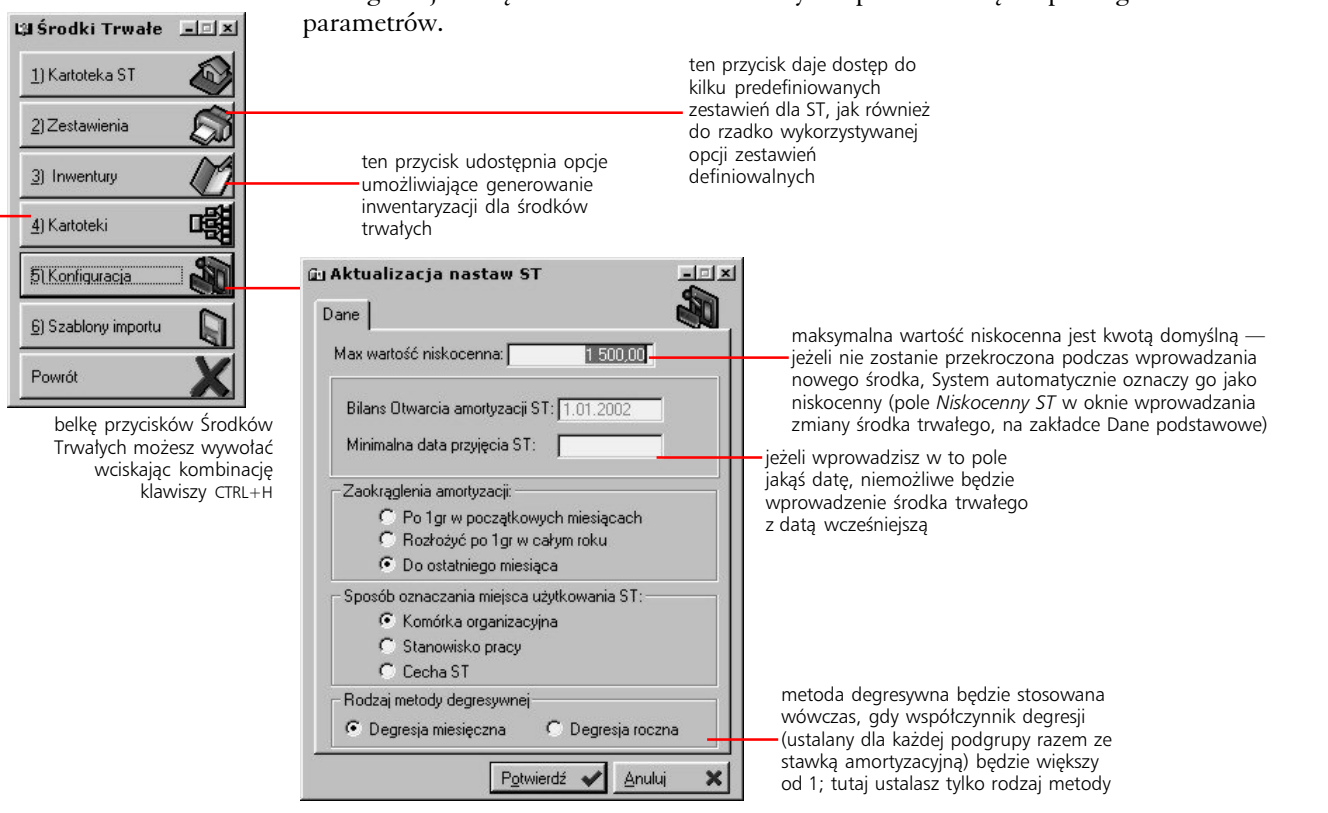

### Konfiguracja związana ze Środkami Trwałymi sprowadza się do prostego określenia kilku

#### **Kartoteki**

Środki Trwałe dekretowane mogą być na podstawie albo identyfikacji miejsca powstawania kosztów (stanowiska pracy), albo przyporządkowania (a więc komórki organizacyjne, cechy ST, grupy i podgrupy ST), albo przez powiązanie z konkretnymi operacjami (również przez przyczyny operacji). Każdy z tych elementów możesz wprowadzić w kartotekach Środków Trwałych, jednak definicja ich dekretacji określana jest w module księgowym, w szablonach dekretacji dla Amortyzacji (oraz kontach dla słowników — w przypadku cech ST). Dodatkowo znajdziesz w kartotekach ST również słownik Inwestycji, z którymi możesz kojarzyć środki trwałe przekazując je do użytkowania; konta księgowe dla inwestycji możesz określić z poziomu modułu Środków Trwałych.

Podział środków trwałych definiujesz wprowadzając kolejne grupy — jedynymi ich parametrami są w zasadzie nazwa i numer grupy (patrz poniżej) — a potem, w oknie dopisywania grup, na zakładce Podgrupy, definiujesz listę podgrup związanych z aktualnie edytowaną grupą. Znajdujący się w oknie listy grup i podgrup przycisk Tabela stawek pozwoli Ci wyznaczyć listę stawek amortyzacji dla każdej z podgrup.

#### **Numery grup podziału środków trwałych**

Numery (grup podziału środków trwałych) od 0–8 odpowiadają środkom materialnym (zgodnie z wytycznymi GUS), natomiast grupy od 9 wzwyż wskazują środki niematerialne.

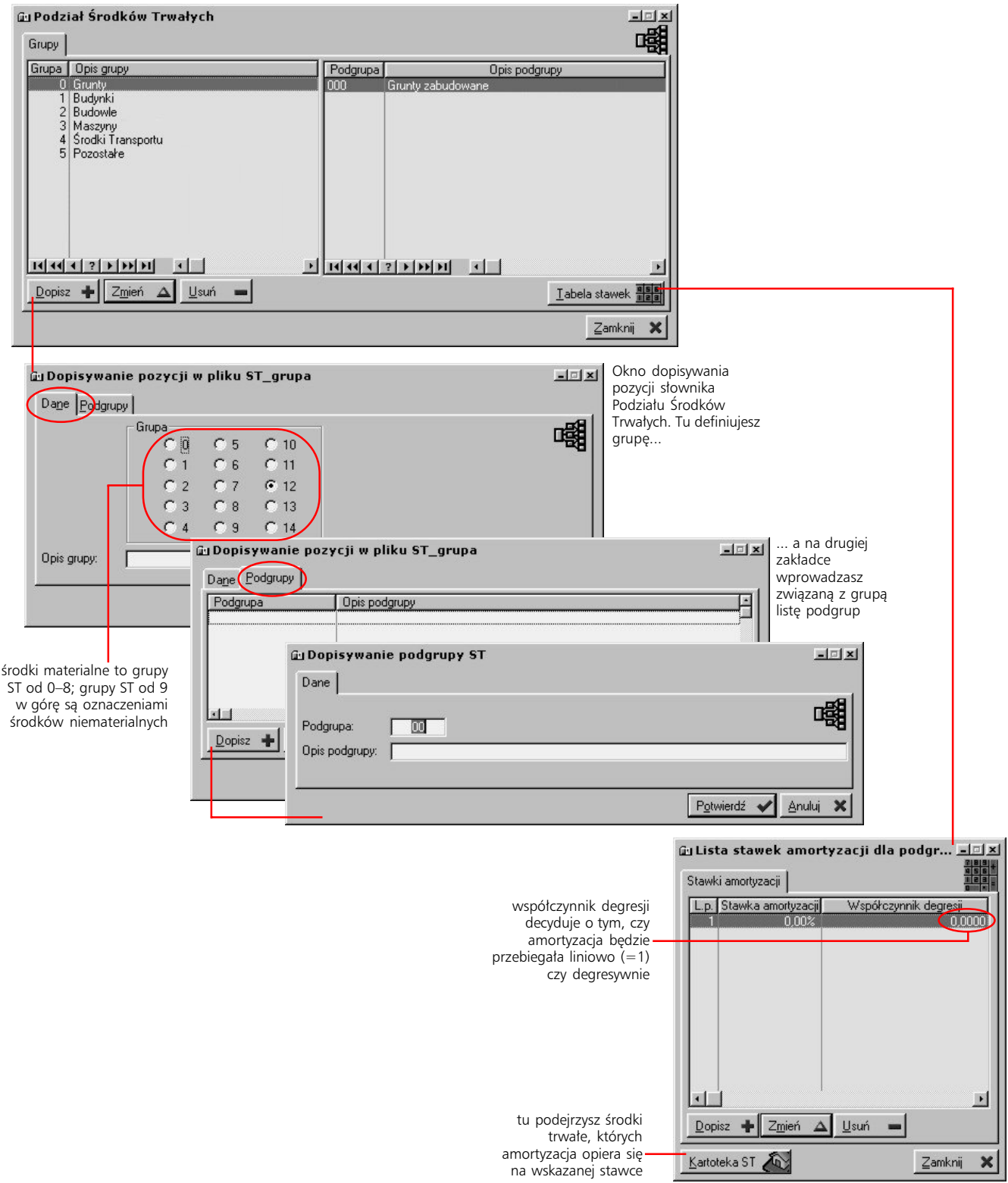

## **Kartoteka ST**

Kartoteka środków trwałych została podzielona na trzy części: środki nie przekazane do użytkowania, środki w użytkowaniu i zamknięte; każdej z nich odpowiada osobna zakładka w oknie kartoteki (okno wywoływane jest przyciskiem Kartoteka ST z belki przycisków Środków Trwałych). Dopisywanie nowych środków trwałych możliwe jest jedynie na etapie środków nie przekazanych do użytkowania; dopiero po dopisaniu możliwe jest przesunięcie do użytkowania.

#### **Nowy środek trwały**

Dopisując nowy środek trwały określasz kolejne jego parametry: przyporządkowania do grup i podgrup ST, stawkę amortyzacji, wartość początkową itd. Możliwe jest powiązanie z fakturą sprzedaży, lecz będzie to równoznaczne z rezygnacją z księgowania przyjęcia do użytkowania takiego środka (patrz rozdział Dekretacja środka trwałego). Na kolejnych zakładkach określasz też czy środek ma być amortyzowany sezonowo, bilans otwarcia umorzenia, konto księgowania środka (jeżeli wymaga tego dekretacja), wreszcie składniki środka i ewentualne uwagi.

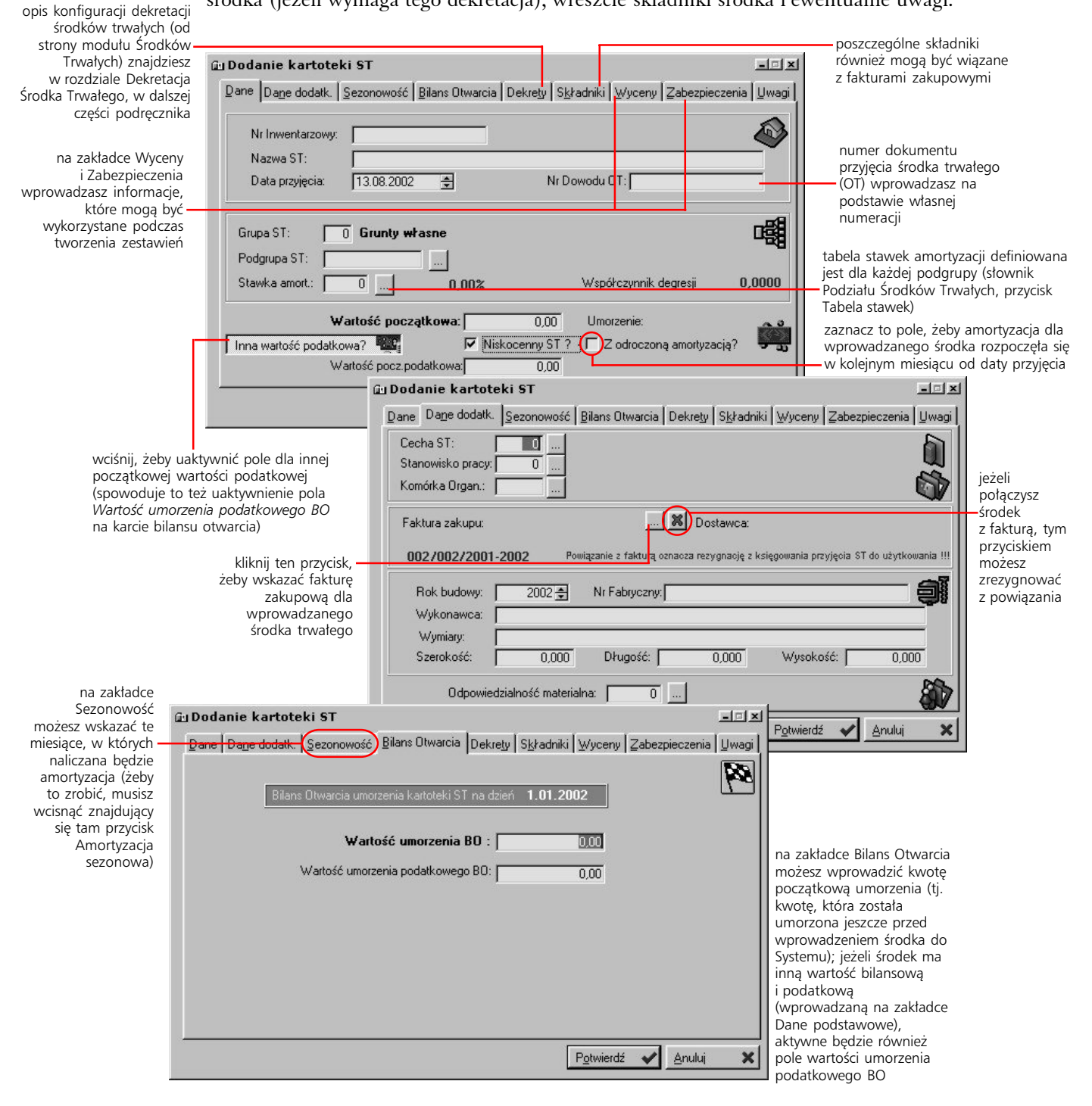

Możesz przekazać do użytkowania kilka środków trwałych jednocześnie wystarczy wcześniej je zaznaczyć.

Plan amortyzacji naliczany jest automatycznie również w sytuacji zmiany wartości początkowej środka trwałego. Zarówno plan amortyzacji jak same naliczone już amortyzacje możesz przeglądać w oknie generowanym przyciskiem Amortyzacje i plan ST (zakładka W użytkowaniu)

#### **Przekazanie środka do użytkowania**

Operację tę przeprowadzisz korzystając z przycisku Przekaż do użytkowania (okno Środków Trwałych, zakładka Nieprzekazane do użytkowania). Jeżeli nie powiązałeś przekazywanego środka trwałego z fakturą zakupową, możesz wskazać inwestycję, z którą zostanie on powiązany.

#### **Generowanie (lub usuwanie) amortyzacji**

Amortyzacja naliczana jest na podstawie planu amortyzacji, który generowany jest automatycznie (do końca aktywnego roku bilansowego) podczas przekazania środka do użytkowania. Jednak, w przeciwieństwie do planu, amortyzacja nie jest naliczana automatycznie — musisz ją inicjować co miesiąc dla każdego środka trwałego (przycisk Amortyzowanie, polecenie Generuj amortyzację). Możliwe jest:

- · generowanie amortyzacji dla wszystkich pozycji kartoteki jednocześnie lub tylko dla pozycji, spełniających zadane kryteria — jeżeli nie zaznaczysz żadnej z pozycji, wyświetlone zostanie okno, w którym możesz wskazać grupę i podgrupę ST oraz stawkę amortyzacji; wówczas amortyzacja wygenerowana zostanie wyłącznie dla tych pozycji, które posiadają określone parametry. W innym przypadku, tj. gdy nie wskażesz grupy, podgrupy ani stawki amortyzacji, amortyzacja naliczona zostanie dla wszystkich pozycji kartoteki
- · generowanie amortyzacji dla ręcznie wskazanych pozycji kartoteki (dla zaznaczonych pozycji)

W taki sam sposób możesz wybierać pozycje do ponownego generowania planu amortyzacji; tak możesz też wskazywać pozycje do kasowania zarówno planu amortyzacji jak i samej amortyzacji.

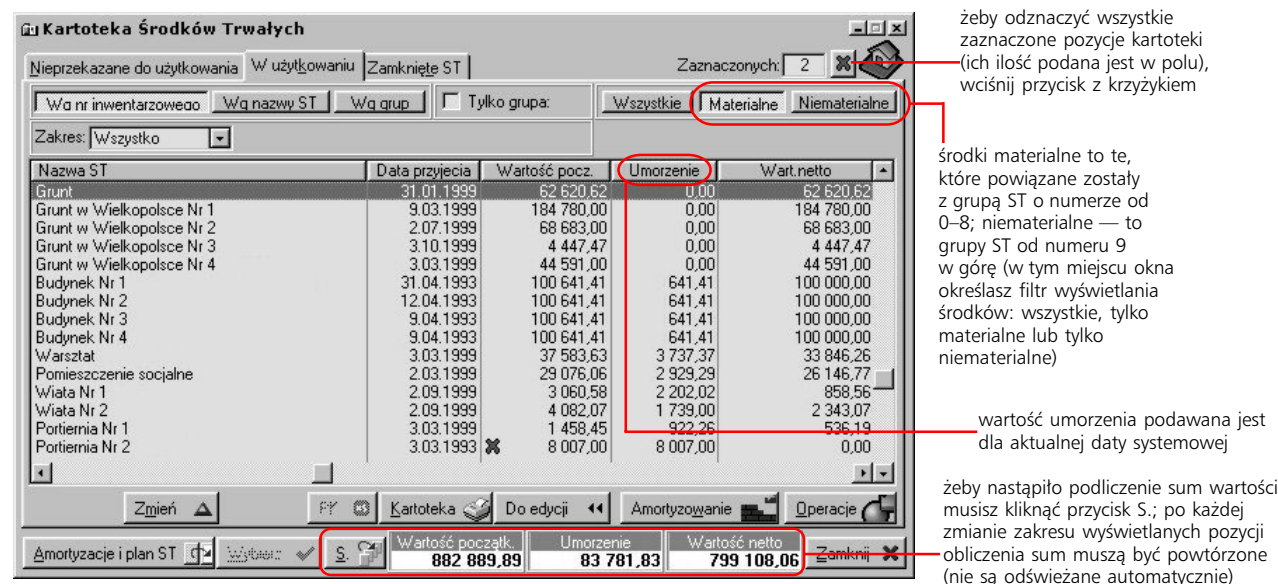

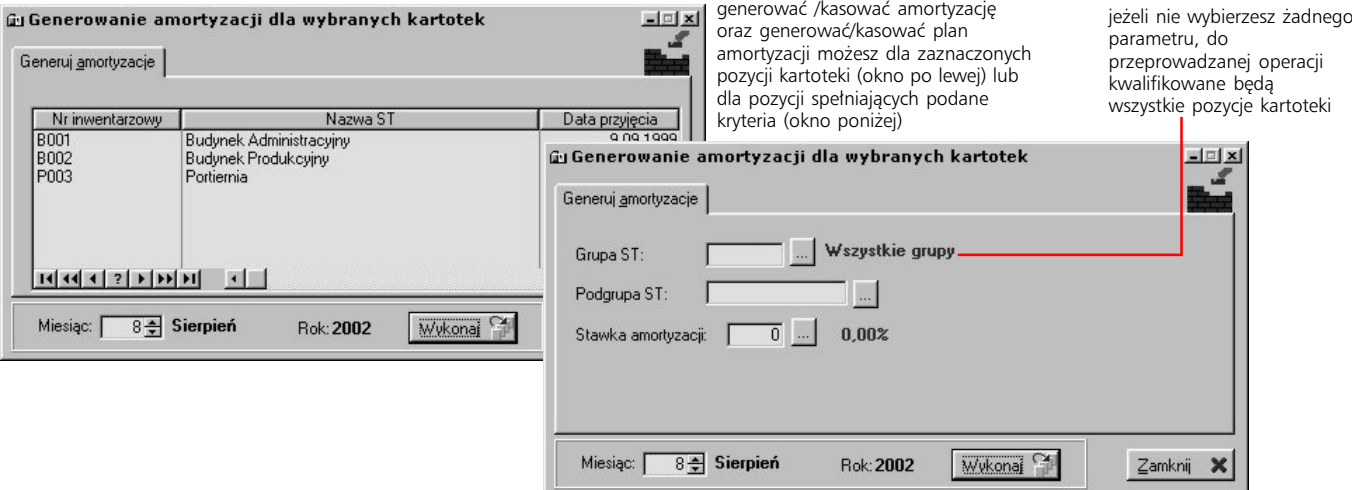

#### **Operacje na środkach trwałych**

Operacje (dostępne pod przyciskiem o tej samej nazwie) dotyczyć mogą tylko jednego, wskazanego w danym momencie środka — nie możesz zatem przeprowadzić operacji dla wielu pozycji kartoteki jednocześnie. Operacje, o których tu mowa, występują w czterech rodzajach: zmiana wartości — na plus i na minus, likwidacja oraz sprzedaż.

Przeprowadzając operację sprzedaży, likwidacji oraz zmiany wartości na minus, na podstawie jednej operacji tworzone są dwie pozycje operacji: zwrotu wartości bilansowej oraz zwrotu umorzenia. W sytuacji sprzedaży i likwidacji zwracane są całkowite sumy — wartości i dotychczas przeprowadzonej amortyzacji — a środek zostaje przesunięty do zamkniętych.

W przypadku jednak zmiany wartości na minus, w pozycji zwrotu umorzenia znajdzie się wartość dotychczas naliczonego umorzenia przemnożona przez procent, o jaki umniejszona została wartość początkowa. Żeby lepiej zrozumieć ten mechanizm zerknij na ilustrację poniżej.

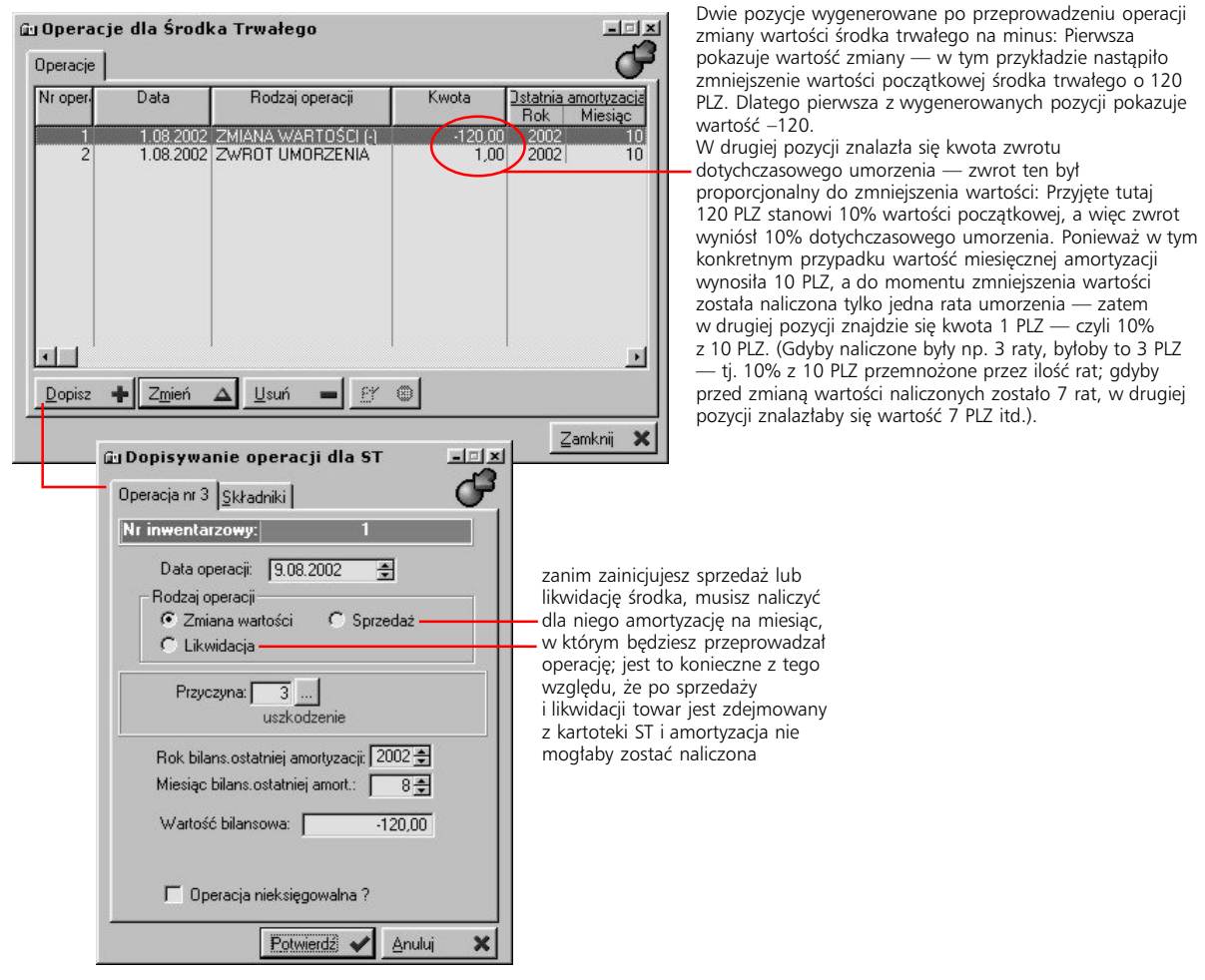

#### **Księgowanie zmniejszenia wartości środka trwałego**

Przy zmniejszaniu wartości środka trwałego, księgowana jest wyłącznie wartość netto operacji. Nie będzie to wartość ujemna, lecz kwota powstała z obliczenia różnicy dodatniej wartości kwoty zmniejszenia wartości i kwoty zwrotu umorzenia. Przykładowo, gdy zmiana wartości wyniesie –120 PLZ (zmiana wartości na minus), a kwota zwrotu umorzenia wyniesie 1 PLZ, wówczas jako zmiana wartości księgowana będzie kwota 119 PLZ (120 – 1), natomiast jako kwota zwrotu umorzenia zaksięgowana zostanie wartość 1 PLZ.

## **Dekretacja środka trwałego**

Wszystkie księgowane operacje na kartotece Środków Trwałych (z jednego miesiąca bilansowego) wprowadzane są na jeden dokument księgowy (PK). Przykładowo, jeżeli w danym miesiącu wygenerowałeś amortyzacje dla kilku środków trwałych, kilka przyjąłeś i kilka sprzedałeś — wszystkie te operacje zaksięgowane zostaną przy pomocy jednego tylko dokumentu PK.

**Księgowania związane z przyjęciem środka trwałego — inwestycje i faktury zakupu**

Operacje księgowania związane z przyjęciem na kartotekę Środków Trwałych mogą być dwojakie:

- · jeżeli środek trwały, podczas jego wprowadzania, powiązany zostanie z fakturą zakupową (zakładka Dane dodatkowe), wówczas dekret dotyczyć będzie wyłącznie faktury zakupowej, a przyjęcie środka trwałego nie będzie już księgowane; jednocześnie nastąpi rejestracja wprowadzenia nowej pozycji do systemowej kartoteki Środków Trwałych
- · jeżeli pozycja kartoteki Środków Trwałych nie zostanie powiązana z fakturą, w momencie przekazania do użytkowania nastąpi zaksięgowanie przyjęcia środka trwałego; jeżeli dodatkowo połączysz środek trwały z inwestycją, utworzony zostanie odnośnik do kont Inwestycji

#### **Dekretacja amortyzacji**

Dekretacja amortyzacji może korzystać z powiązań środka trwałego z grupą lub podgrupą ST, ze stanowiskiem pracy, z komórką organizacyjną, z przyczyną operacji, z cechą ST lub nawet korzystając z ustawień każdego środka trwałego. W ostatniej sytuacji możesz przykładowo utworzyć jeden szablon dekretacji, w ramach którego każdy środek trwały będzie księgowany na innej analityce. Konto dla każdego ze środków trwałych możesz określić na zakładce Dekrety.

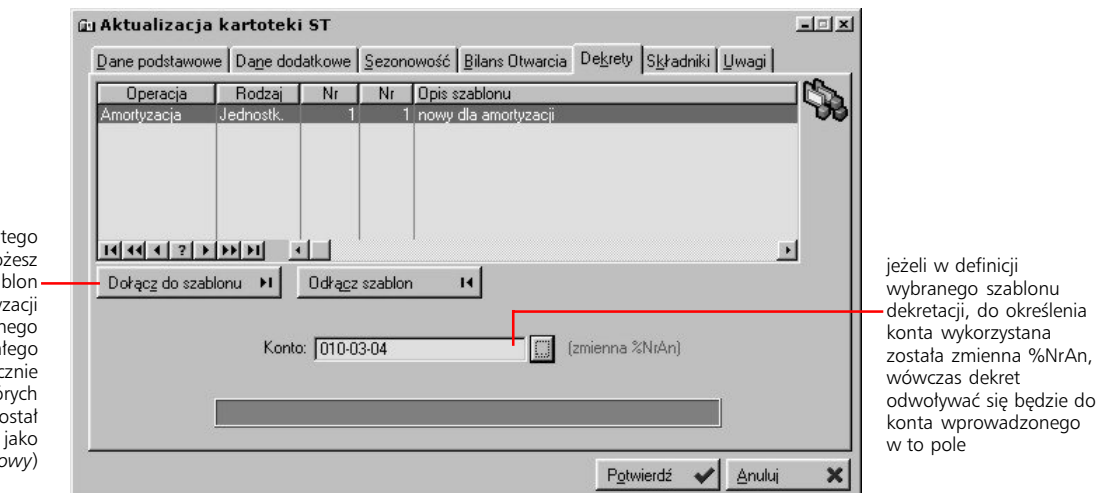

#### korzystając z tego przycisku możesz wskazać szablon dekretacji amortyzacji dla wprowadzanego środka trwałego (dotyczy to wyłącznie szablonów, których rodzaj został wskazany jako *Jednostkowy*)

#### **Dekretacja zmiany wartości, sprzedaży, likwidacji**

Do zmiany wartości środka trwałego korzystasz z odpowiednio zdefiniowanych szablonów dekretacji dla odpowiedniej operacji. Musisz jednak pamiętać o jednej istotnej rzeczy: tworząc szablony dekretacji dla zmiany wartości początkowej na minus (ale nie dotyczy to zmiany na plus), sprzedaży lub likwidacji środka trwałego, dla każdego z nich wprowadzić musisz również szablon dekretacji zwrotu dekretacji, który (zwrot dekretacji) towarzyszy wymienionym operacjom.

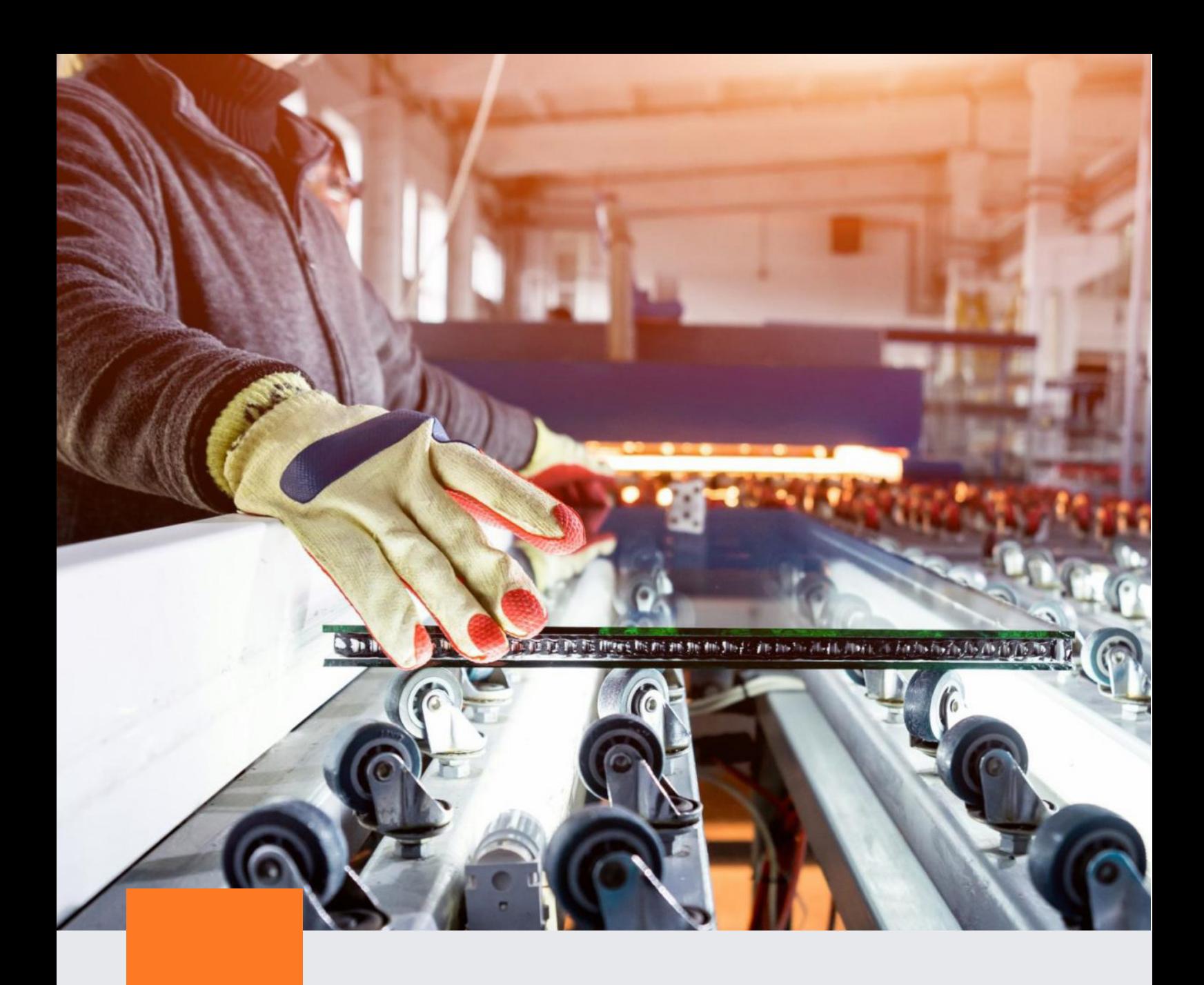

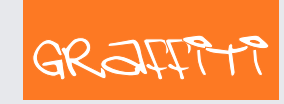

SYSTEM ERP

Graffiti.ERP S.A. 60-476 Poznań ul. Jasielska 16

tel. 61 84 34 266 tel. 61 84 34 270 faks 61 84 71 246 e-mail: biuro@graffiti-erp.pl

Zarząd: Mariusz Bławat, Dariusz Grześkowiak. NIP: 7811892208, REGON: 302640504, KRS: 0000494887, Sąd Rej. Poznań Wilda i Nowe Miasto Wydział VIII KRS. Kapitał zakładowy 3 400 000 PLN

system.graffiti-erp.pl